# **Quick Start Guide**

**Smart**

# **Contents**

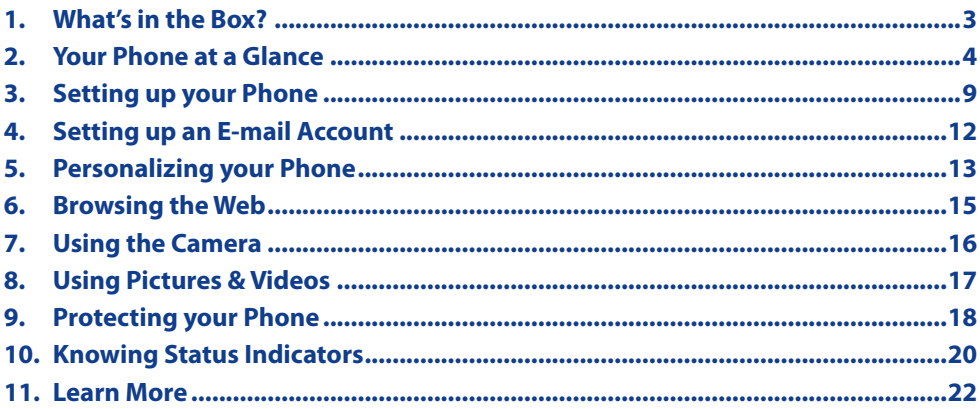

# <span id="page-2-0"></span>**1. What's in the Box?**

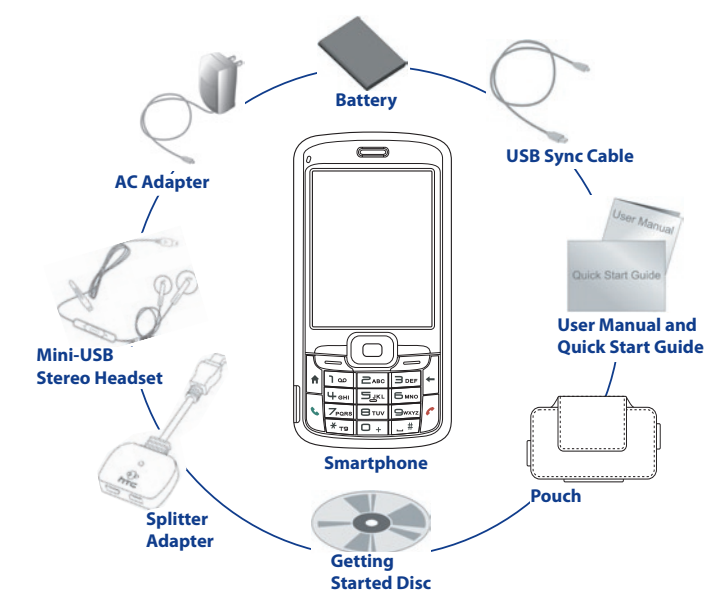

<span id="page-3-0"></span>**2. Your Phone at a Glance**

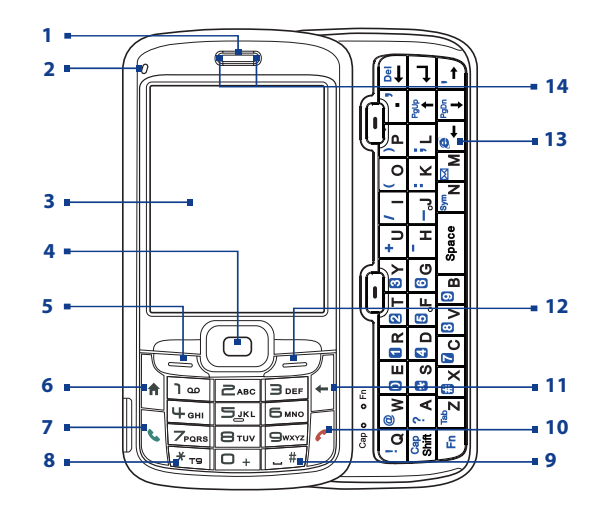

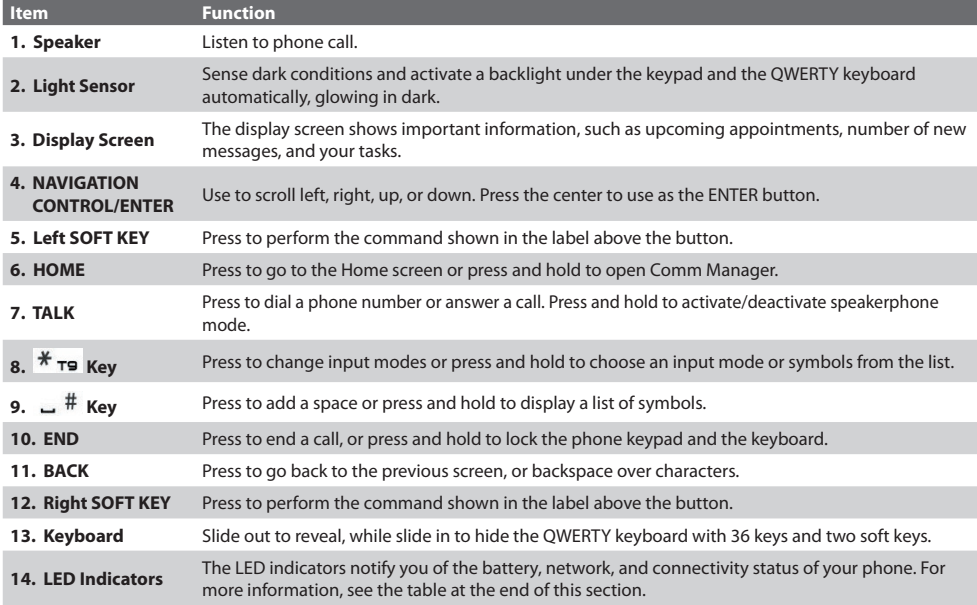

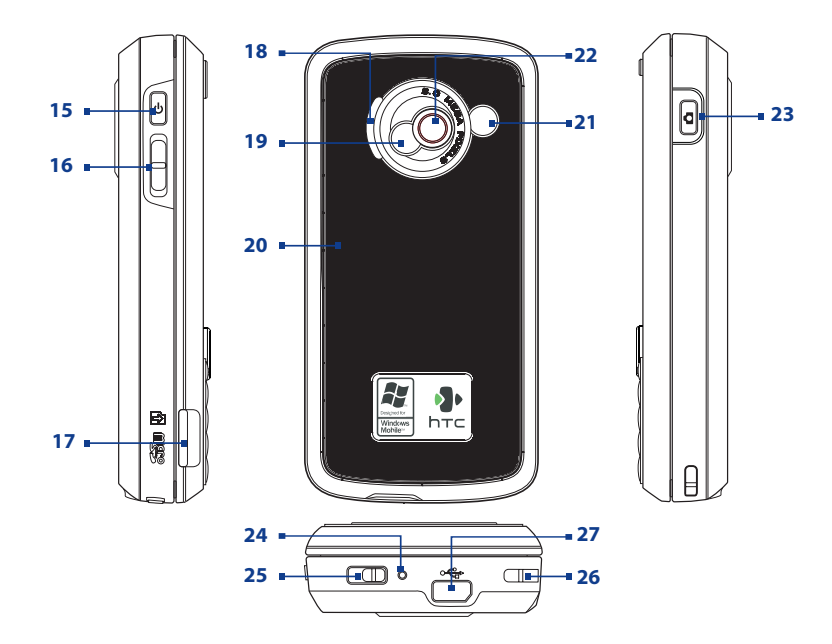

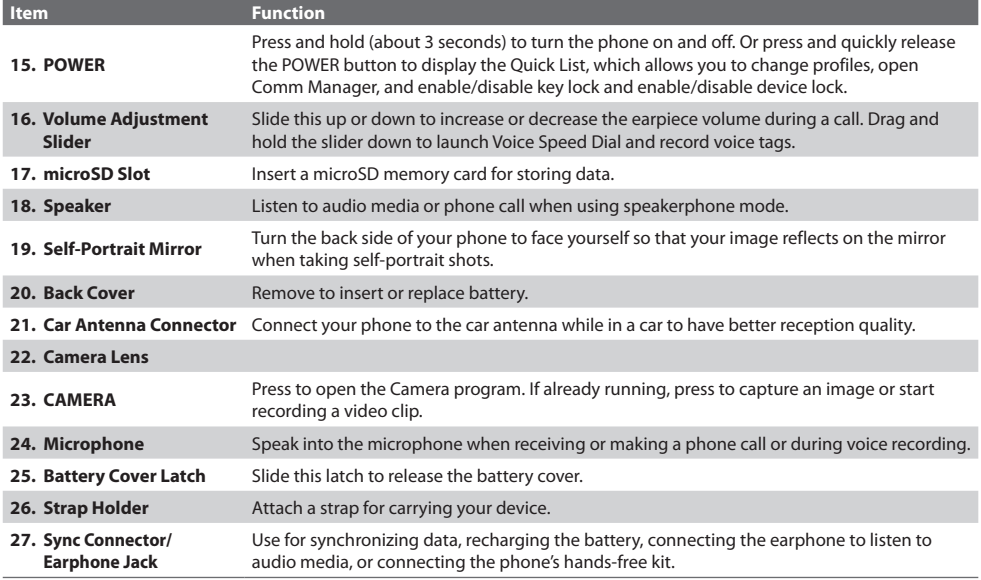

### **LED indicator lights**

Various colours that might display in the two LED Indicators are summarized here.

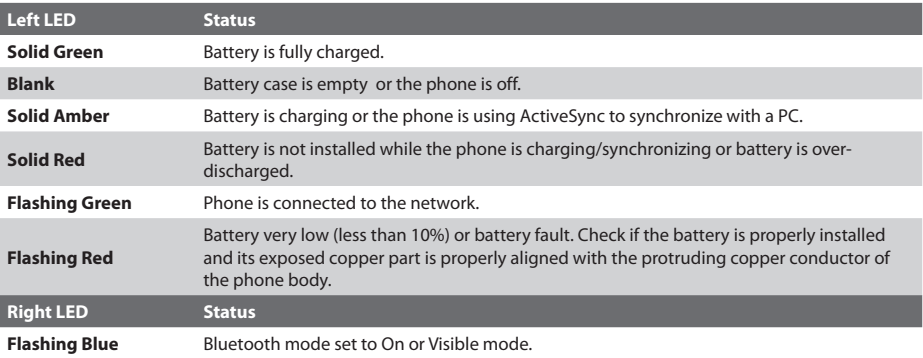

# <span id="page-8-0"></span>**3. Setting up your Phone**

With the following simple steps, you can easily set up and start using your phone.

# **1 Install and charge the battery**

New batteries are shipped partially charged. Before you start using your phone, it is recommended that you install and charge the battery.

#### **To install the battery**

- **1.** Slide the battery cover latch to release the back cover.
- **2.** Insert the battery by aligning the exposed copper part of the battery pack with the protruding copper conductor.
- **3.** Gently push the battery into place.
- **4.** Replace the back cover.

#### **To charge the battery**

Some batteries perform best after several full charge/discharge cycles. You can charge the battery in one of the following ways:

- **•** Connect your phone directly to an electrical outlet using the AC adapter.
- **•** Connect your phone to the USB port on your PC using the USB sync cable.

Charging is indicated by a solid Amber light on the LED indicator. A charging icon  $(\bullet)$  also appears on the display screen. After the battery has been fully charged, the LED indicator becomes Green.

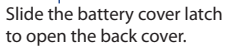

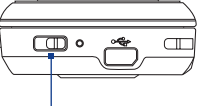

# **2 Install the microSD card**

You can install a microSD (Secure Digital) card on your phone to have an alternative storage place for your images, video, music, and other phone data.

• Slide in the microSD card into the slot with its gold contacts facing up and gently push until it clicks securely in place.

 To remove, press the microSD card briefly inward and release it to pop out of the slot.

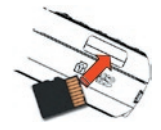

# **3 Turn on your phone**

Press and hold the POWER button to turn on the phone.

# **4 Install and Set Up ActiveSync or Windows Mobile Device Center**

To synchronize your phone with a PC running Windows XP or earlier version of Windows, ActiveSync is the choice. ActiveSync synchronizes information between your phone and your PC, keeping information upto-date on your phone as well as on the PC. Before you connect your phone to your PC, you must install ActiveSync on the PC. ActiveSync is already installed on your phone.

- **1.** Insert the Getting Started Disc into the CD drive of your PC.
- **2.** Follow the instructions on the installation wizard screen to install ActiveSync.
- **3.** Connect the USB cable to the phone and plug it into the USB port of your PC.
- **4.** Turn on your phone. When the PC detects a USB connection, it starts the Synchronization Setup Wizard. Follow the instructions on the screen and select the items you want to synchronize.

Microsoft Windows Mobile® Device Center is the replacement for Microsoft® ActiveSync® on Windows Vista™.

- **1.** Insert the Getting Started Disc into the CD drive of your PC.
- **2.** Follow the instructions on the installation wizard screen to install Windows Mobile Device Center.
- **3.** Connect the phone to your PC and turn on your phone.
- **4.** When the PC detects a USB connection, the Windows Mobile Device Center screen opens. Click **Set up your device** and then select the information you want to synchronize.
- **5.** Type in a name for your Smartphone and click **Set Up**.

# **5** Make your first phone call

Before you place a phone call, make sure you have an active phone connection from the nearest operator and your phone battery is sufficiently charged.

- **•** To make a call, enter the phone number and press TALK  $($ .
- To end a call, press  $END$   $($

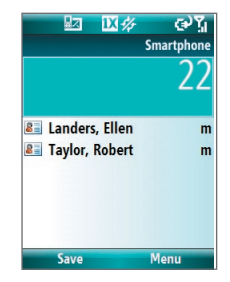

# <span id="page-11-0"></span>**4. Setting up an E-mail Account**

You can easily set up an e-mail account that you have with an Internet service provider (ISP) or webbased e-mail on your phone.

#### **To set up an e-mail account**

- **1.** On the Home screen, click **Start > Internet Explorer** to launch the mobile browser on your phone and navigate to: businessinbox.telusmobility.com
- **2.** Enter your 10-digit mobile number and click **Continue** to proceed.

- **3.** Read the terms and conditions and then click **Agree** to proceed.
- **4.** Enter your Business Inbox password in the **Create Password** field.
- **5.** Enter the **E-mail Address**, **Mailbox Password**, and **Display Name** for your POP or IMAP e-mail account and click **Next** to continue.
- **6.** Click **Next** when the account creation confirmation appears.
- **7.** Click **Download Software** and click **Yes** to download and install the Business Inbox application. **Note** Applicable data charges will apply.
- **8.** Read the terms and conditions, and then click **Agree** to begin installing the Business Inbox application.
- **9.** After the Business Inbox installation is complete, click the **Business Inbox** icon on your phone to check the status of your service.

**Note** If you receive an error message, please contact customer support at 1-866-771-7292 to ensure that your account has been set up for the service.

#### <span id="page-12-0"></span>**To send an e-mail or SMS message**

- **1.** On the Home screen, click **Start** > **Messaging**.
- **2.** Select an e-mail account, or select **Text Messages**. Then, click **Select**.
- **3.** Click **New** or **Menu > New**.
- **4.** Enter the e-mail address or phone number of one or more recipients, separating them with a semicolon (;). To access addresses and phone numbers from Contacts, in **To,** press ENTER and select a recipient from the list.
- **5.** Enter a message and click **Send**.

# **5. Personalizing your Phone**

### **Set up the Home screen**

The Home screen is your starting place for most tasks. You can gain access to all features and programs from the Home screen.

The top of the Home screen displays icons for the programs that you have most recently used. The center of the Home screen can display your next appointment, the number of new messages (voice mail, text, or e-mail) that you have received, and other important information. When you click an icon or item on the Home Screen, the associated program opens.

#### **To customize the Home screen**

- **1.** On the Home screen, click **Start** > **Settings** > **Home Screen**.
- **2.** In **Home screen layout**, **Colour scheme**, **Background image**, and **Time out**, select the options you want, and click **Done**.

#### **To set a picture as the background**

- **1.** On the Home screen, click **Start** > **Pictures & Videos**.
- **2.** Select the picture you want to set as the background. Click **View** or press ENTER for a larger view of the image.
- **3.** Click **Menu** > **Use as Home Screen**.
- **4.** Use NAVIGATION to select the portion of the picture you want to use, and click **Next**. If the picture fits the screen, this step is skipped.
- **5.** In **Adjust the transparency**, select a higher percentage for a more transparent picture or a lower percentage for a more opaque picture.
- **6.** Click **Finish**.

### **Set date, time, language, and other regional options**

Your phone should already be set up with the regional settings that are appropriate for your locale.

#### **To change regional settings**

You can specify the language, locale, date and time style, as well as number and currency formatting options.

- **1.** On the Home screen, click **Start** > **Settings** > **Regional Settings**.
- **2.** In **Language**, select your preferred language.
- **3.** In **Locale**, select the locale for the language you selected, and click **Done**. The **Locale** option automatically changes the format of the remaining options (such as date, time, and currency) according to the locale you specify.

**Note** You must turn your phone off and on again for the changes to take effect.

#### <span id="page-14-0"></span>**To set the date and time**

- **1.** On the Home screen, click **Start** > **Settings** > **Clock & Alarm** > **Date and Time**.
- **2.** In **Time zone**, select your time zone.
- **3.** In **Date**, edit the month, day, or year.
- **4.** In **Time**, edit the hour, minute, and second.
- **5.** Click **Done**.

### **6. Browsing the Web**

Your phone comes with Internet Explorer Mobile installed. Internet Explorer Mobile is a fullfeatured Internet browser, optimized for use on your phone.

You can use ActiveSync to synchronize the Internet Explorer favorites on your PC with your phone so you can use them with Internet Explorer Mobile as well. For more information, see ActiveSync Help on your PC.

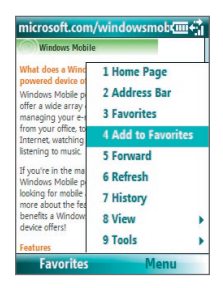

#### **To open Internet Explorer**

**•** On the Home screen, click **Start** > **Internet Explorer**.

# <span id="page-15-0"></span>**7. Using the Camera**

Taking photos and shooting video clips with audio is easy with your phone's built-in camera. To open Camera or Video Recorder, do any of the following:

- **•** On the Home screen, click **Start** > **Camera** or **Video Recorder**.
- **•** Press the CAMERA button.

To exit Camera or Video Recorder, press END ( $\bullet$ ).

**Note** Pressing ( ) simply "minimizes" the Camera program, it is still runing in the background. To close the Camera program, go to Task Manager.

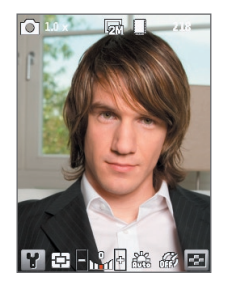

#### **To capture a still image**

- **•** Press the CAMERA button.
- **•** Press ENTER.

#### **To record a video clip**

- **•** Press the CAMERA button. To stop recording, press the CAMERA button again.
- **•** Press ENTER to start recording a video clip. To stop recording, press ENTER again.

# <span id="page-16-0"></span>**8. Using Pictures & Videos**

The Pictures & Videos program allows you to view pictures and play GIF animation files and video clips on your phone. You can also view the pictures as a slide show, beam them, send them via a messaging program, edit them, or set them as the background on the Home screen.

#### **To use the Pictures & Videos program**

- **•** Click **Start** > **Pictures & Videos**.
- **•** After capturing an image, click the **View** icon  $\left[ \text{O} \right]$ ) on the Review screen to switch to Pictures & Videos.

#### **To view pictures**

- **1.** On the Home screen, click **Start** > **Pictures & Videos**.
- **2.** Select a picture and click **View**.
- **Note** If you cannot find a picture in the default My Pictures folder, click **Menu > Folders > My Device** to go to other folders.

#### **To play GIF animation files**

- **1.** On the Home screen, click **Start** > **Pictures & Videos**.
- **2.** Select the GIF animation file and click **View**.

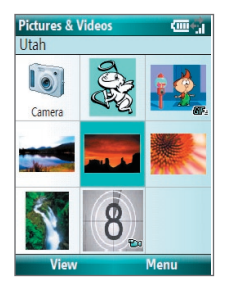

#### <span id="page-17-0"></span>**To play videos**

- **1.** On the Home screen, click **Start** > **Pictures & Videos**. Video files appear as thumbnails with a  $\mathbf{F}$ **u** icon.
- **2.** Select a video and click **Play** to play it with the built-in Windows Media Player.

# **9. Protecting your Phone**

You can protect your phone from unauthorized use by requiring a type of password called a simple PIN (personal identification number) or a strong alphanumeric password.

#### **To lock the keypad and keyboard**

Locking the keypad and keyboard turns off their functionality. This is a helpful feature if, for example, the phone is turned on and in your pocket, and you want to prevent accidental keypresses.

- On the Home screen, press and hold ( $\bullet$ ). Once the keypad and keyboard are locked, the left soft key label changes to **Unlock**.
	- **Tip** To quickly lock the keypad and keyboard, press POWER briefly, and select **Key lock** from the Quick List.
	- **Note** You can still receive calls and make emergency calls when the keypad and keyboard are locked.

#### **To unlock the keypad**

**•** On the Home screen, click **Unlock** and press the **\*T9** key.

#### **To enable the phone lock**

- **1.** On the Home screen, click **Start** > **Settings** > **Security** > **Device lock**.
- **2.** Select **Prompt if device unused for** then select the amount of time for the phone to be inactive before automatically locking.
- **3.** Select the **Password type** then enter and confirm your password.
- **4.** Click **Done**.
	- **Note** Once you configure the phone lock settings, you can enable the phone lock from the Quick List directly without configuring the settings again.

#### **To disable the phone lock**

**•** Click **Unlock** then enter the password you have set to unlock your phone.

#### **To encrypt files on the microSD card**

**•** Click **Start > Settings > Security > Encryption** and select **Encrypt files placed on storage cards**.

# <span id="page-19-0"></span>**10. Knowing Status Indicators**

The Home screen displays important information, such as upcoming appointments, status indicators. The following table lists some of the common status indicators with their description.

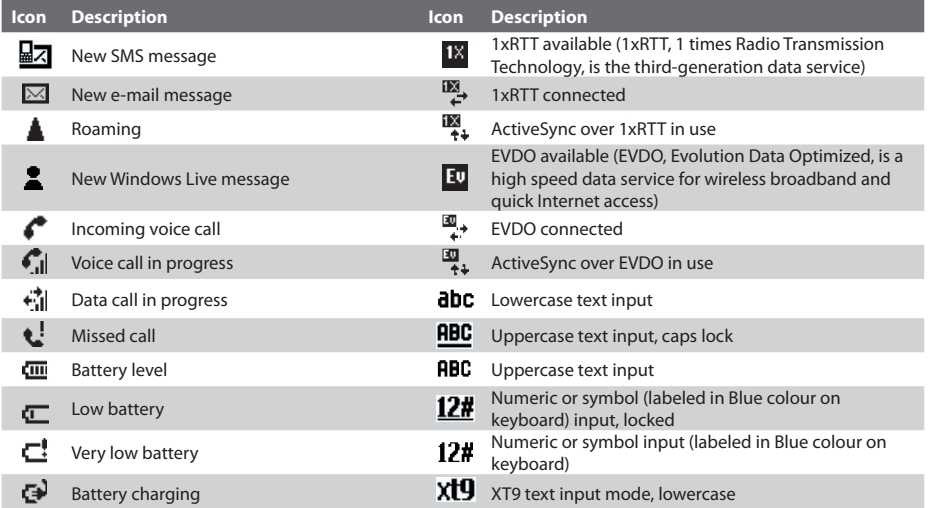

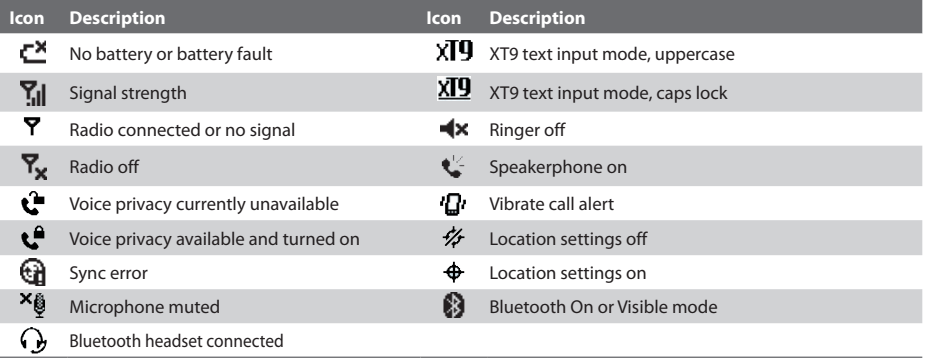

# <span id="page-21-0"></span>**11. Learn More**

For more instructions, refer to the User Manual or contact your nearest TELUS authorized dealer for assistance.